# ДОКУМЕНТАЦИЯ, СОДЕРЖАЩАЯ ОПИСАНИЕ ФУНКЦИОНАЛЬНЫХ ХАРАКТЕРИСТИК ПРОГРАММНОГО ОБЕСПЕЧЕНИЯ

PROMT Neural Translation Server – Training Addon (для ОС Windows)

И ИНФОРМАЦИЮ, НЕОБХОДИМУЮ ДЛЯ УСТАНОВКИ И ЭКСПЛУАТАЦИИ ПРОГРАММНОГО ОБЕСПЕЧЕНИЯ

# **PROMT Neural Translation Server – Training Addon 23**

**Руководство администратора**

# **PROMT Neural Translation Server – Training Addon 23**

**Руководство администратора**

Никакая часть настоящего документа не может быть воспроизведена без письменного разрешения компании PROMT (ООО «ПРОМТ»).

© 2003–2023, ООО «ПРОМТ». Все права защищены.

Россия, 199155, Санкт-Петербург, Уральская ул., д. 17, лит. Е, кор. 3. E-mail: common@promt.ru support@promt.ru Internet: https://www.promt.ru https://www.translate.ru Телефон/ факс: +7 812 655-0350 PROMT®, ПРОМТ® — зарегистрированные торговые марки ООО «ПРОМТ». Все остальные торговые марки являются собственностью соответствующих владельцев.

# Оглавление

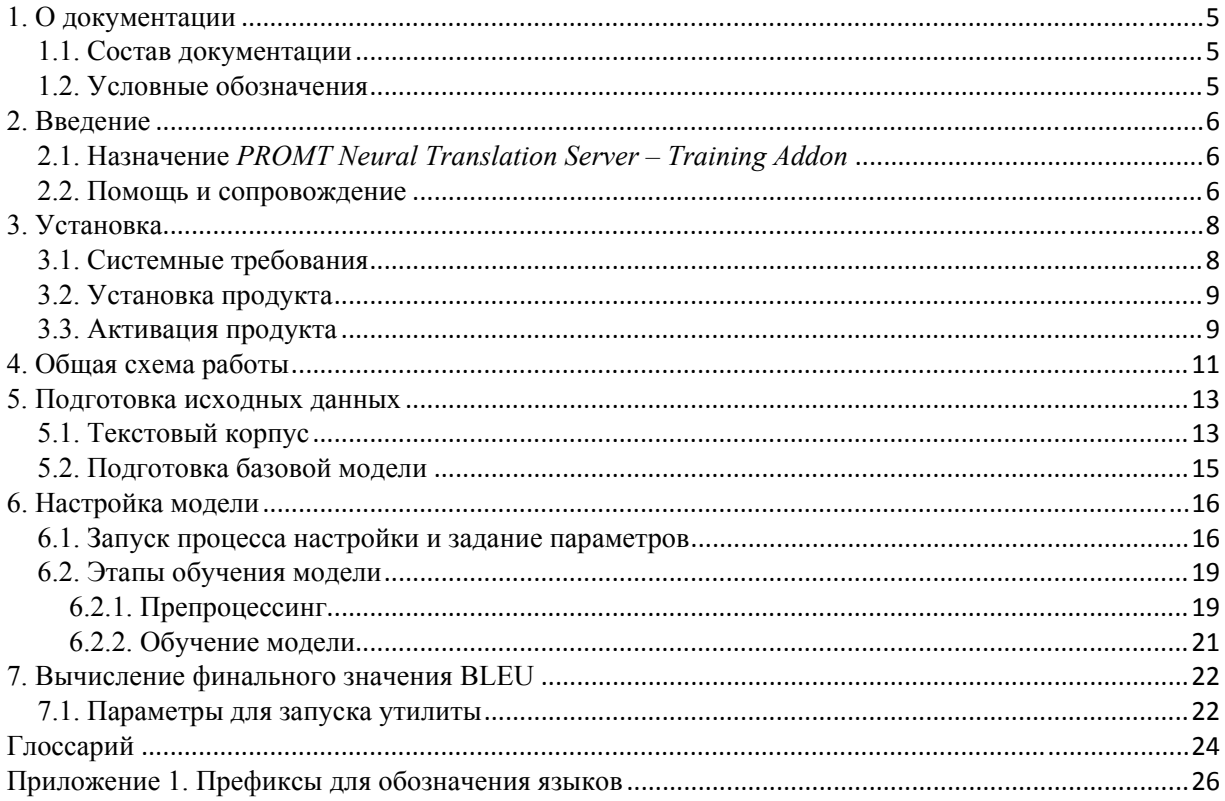

## 1. О документации

## 1.1. Состав документации

Документация PROMT Neural Translation Server - Training Addon содержит сведения об установке указанного компонента, а также информацию, необходимую для настройки (обучения) моделей нейронного машинного перевода (NMT-моделей), использующихся в переводчике PROMT, с помощью корпуса параллельных двуязычных текстов.

Х Данное руководство предназначено для пользователей переводчика PROMT Neural Translation Server (PNTS), включая его модификации, осуществляющих настройку NMTмоделей посредством дополнительной функциональности переводчика, реализованной в компоненте PROMT Neural Translation Server - Training Addon.

**••** PROMT Neural Translation Server — это масштабируемая клиент-серверная система машинного перевода, в которой для всех языковых пар используется нейронный перевод.

Подробные сведения о работе с переводчиком PNTS см. в руководстве пользователя или в руководстве администратора PNTS.

## 1.2. Условные обозначения

В документации используются следующие условные обозначения:

- • советы и рекомендации;
- • важные замечания;
- \* примечания или дополнительная информация;
- • ссылка на подробные сведения в руководстве пользователя.

## **2. Введение**

В PROMT Neural Translation Server используется нейронный машинный перевод (Neural Machine Translation — NMT) — разновидность машинного перевода, в основе которого лежит механизм двунаправленных рекуррентных нейронных сетей (Bidirectional Recurrent Neural Networks), построенный на матричных вычислениях. Нейронный перевод требует для обучения параллельные корпуса, позволяющие сравнить автоматический перевод с эталонным «человеческим», при этом в процессе обучения он оперирует не отдельными фразами и словосочетаниями, а целыми предложениями.

## **2.1. Назначение** *PROMT Neural Translation Server – Training Addon*

*PROMT Neural Translation Server – Training Addon* (далее *PNTS Training Addon)* является дополнением для программного продукта PROMT Neural Translation Server (далее PNTS) и предназначен для изменения рабочих характеристик нейронного машинного перевода за счет автоматизированной настройки (обучения, тюнинга) моделей нейронного машинного перевода (NMT-моделей). Автоматизированная настройка производится с помощью корпуса параллельных двуязычных текстов, предоставляемых пользователем.

Компонент *PNTS Training Addon* расширяет функциональность установленного у пользователя программного продукта PNTS за счет дополнительной функциональной возможности автоматической настройки моделей нейронного машинного перевода.

*PNTS Training Addon* представляет собой набор утилит командной строки, которые последовательно запускаются с помощью bat-файла.

Входными данными для системы настройки являются NMT-модель (в виде zip-архива) и корпус параллельных текстов.

Результатом работы является настроенная по текстовому корпусу новая модель (в виде zip-архива), которую необходимо загрузить в PNTS.

## **2.2. Помощь и сопровождение**

В случае возникновения проблем при работе с программным продуктом следует обратиться в отдел технической поддержки по телефону или отправить сообщение по электронной почте. При этом укажите следующее:

- языковые пары, которые используются с данным программным продуктом;
- основные характеристики компьютера: тип процессора, объем оперативной памяти, объем свободного места на жестком диске, наличие сети, GPU, версия драйверов видеокарты/ видеокарт, версия CUDA;
- характеристики используемого ПО: версию ОС Windows, установленные пакеты обновления, локализацию и региональные установки;
- суть проблемы и действия, предшествовавшие ее появлению;
- действия, предпринятые для решения данной проблемы;
- при получении сообщения об ошибке его точный текст или снимок экрана с этим сообщением.

При обращении в отдел технической поддержки по телефону рекомендуется находиться рядом с компьютером.

# 3. Установка

Система устанавливается с помощью инсталляционного набора.

• Пользователь, который запускает процесс установки, должен обладать правами локального администратора.

## 3.1. Системные требования

В качестве ОС может использоваться десктопная или серверная система:

- Windows 10 x64, начиная с Windows 10 Anniversary Update
- $\bullet$  Windows 11
- $\bullet$  Windows Server 2016
- Windows Server 2019
- · Windows Server 2022

Минимальные аппаратные требования:

- $\bullet$ Процессор Intel Core i5
- Видеокарта NVIDIA GTX 1070 (8 Гб) (рекомендуется NVIDIA GeForce GTX 1080 Ti)  $\bullet$
- $\bullet$ Оперативная память 16 Гб

Место на диске: 10 Гб.

Для работы инсталлятора требуется .NET Framework 3.5, который необходимо включить как компонент системы: Программы и компоненты > Включение или отключение компонентов Windows.

Для работы продукта требуется .NET Framework 4.8, входящий в состав набора.

Для работы утилиты конвертации моделей в формат CT2 PNTA поставляется с embedded-версией Python 3.7 и необходимыми пакетами.

## Требования к GPU

Для обучения моделей используются вычислительные возможности видеокарты (GPU).

В качестве GPU могут использоваться видеокарты NVIDIA. Минимальная модель видеокарты: NVIDIA GTX 1070.

Минимальное требование к памяти: 8 Гб (рекомендуется 11 Гб и больше).

Х Чем больший объем памяти будет выделен, тем выше будет результат обучения модели.

Требуется драйвер видеокарты с поддержкой CUDA 11.

## 3.2. Установка продукта

PNTS Training Addon функционирует совместно с программным продуктом PNTS. Для использования моделей, обученных с помощью PNTA, требуется наличие у пользователя PNTS с действующей лицензией.

• Перед установкой завершите работу всех приложений Windows.

В системе должны быть установлены последние обновления безопасности.

Запустите установочный файл, который представляет собой самораспаковывающийся архив с именем, например, PNTS Training Addon.exe. Нажмите кнопку Далее.

Процесс установки состоит из нескольких шагов, которые выполняются автоматически и прервать которые нельзя:

- 1. Распаковка архива.
- 2. Выдача стартового окна.

Х Запускается мастер установки, который автоматически выполняет все необходимые действия.

3. Ознакомление с лицензионным соглашением.

**Х** После ознакомления с лицензионным соглашением примите его условия или откажитесь. При отказе дальнейшая установка невозможна.

4. Выбор расположения папки установки продукта.

**Х** При необходимости укажите папку, в которую будет установлен программный продукт. По умолчанию: C:\Program Files (x86)\PROMT Neural Translation Server - Training Addon 23.

5. Завершение установки.

## 3.3. Активация продукта

В продукте реализована система лицензирования, позволяющая ограничивать доступ к основной функциональности продукта в зависимости от файла лицензии.

Вместе с набором устанавливается лицензионный файл license.lic, располагающийся в корневой папке набора. Данный лицензионный файл содержит информацию о статусе продукта (по умолчанию статус "Не активирован") и доступных языковых парах.

Чтобы активировать продукт, выполните следующее:

1. Получите идентификатор компьютера, привязанный к оборудованию системы, в которой установлен продукт, запустив bat-файл hardwareid.bat, находящийся в папке продукта (при установке по умолчанию C:\Program Files (x86)\PROMT Neural Translation Server -Training Addon 23)

В Запуск файла hardwareid.bat должен осуществляться из командной строки.

Результатом выполнения данного файла является строка с идентификатором hardwareID, которая выводится в консоль.

- 2. Пришлите в службу поддержки компании ПРОМТ лицензионный файл и идентификатор компьютера hardwareID.
- 3. Получив новый лицензионный файл, перепишите его "поверх" файла, установленного с набором.

Результатом активации является новый лицензионный файл, который привязан к оборудованию и содержит статус "Активирован".

Утилиты при запуске проверяют наличие и валидность лицензионного файла. Если продукт активирован, то утилиты работают без ограничений. Если продукт не активирован, корректная работа аддона невозможна.

# 4. Общая схема работы

PNTS Training Addon представляет собой набор утилит командной строки, которые последовательно запускаются с помощью bat-файла.

Файл run training.bat запускает препроцессинг и обучение модели. Для оценки результатов обучения модели используется файл run bleuscore.bat.

Перед запуском bat-файлов необходимо задавать соответствующие параметры.

В Запуск bat-файлов должен осуществляться из командной строки.

Общая схема работы может быть представлена в виде следующих шагов:

#### 1. Подготовка исходных данных

• Подготовьте корпус параллельных текстов, на базе которых планируется провести обучение NMT-модели.

 $\blacksquare$  Полробные свеления о полготовке исхолных ланных см в разлеле 5

• Скопируйте модель, которую необходимо обучить, в любую папку.

• У пользователя, который запускает процесс настройки, должны быть права на запись в папку с моделью.

### 2. Настройка модели

• Задайте необходимые параметры в файле utils\settings.json и запустите файл run training.bat, который автоматически выполнит препроцессинг текстового корпуса и непосредственно обучение модели.

Подробные сведения о запуске процесса настройки модели см. в разделе 6.1.

#### 3. Сохранение результатов настройки модели

• Установите настроенную NMT-модель в PNTS.

Подробные сведения об установке NMT-моделей в PNTS см. в Руководстве алминистратора PNTS.

#### 4. Оценка результатов настройки модели с помощью значения BLEU

И Для оценки результатов настройки убедитесь, что базовая модель подключена к одному профилю перевода (например, "Универсальный"), а настроенная модель подключена к другому профилю (например. "test").

а. Вычислите значение BLEU для базовой модели. Для этого задайте нужные параметры и запустите файл run bleuscore.bat.

b. Вычислите значение BLEU для настроенной модели. Для этого задайте нужные параметры и запустите файл run bleuscore.bat.

с. Сравните полученные результаты BLEU из пп. а. и b. Если значение BLEU, полученное при переводе с настроенной моделью, больше, чем значение BLEU, полученное при переводе с базовой моделью, то результат настройки модели считается успешным.

Подробные сведения о параметрах запуска run bleuscore.bat см. в разделе 7.1.

• Подробную информацию об этапах настройки модели можно найти в следующих разделах данного документа.

## 5. Подготовка исходных данных

## 5.1. Текстовый корпус

Исходные данные (текстовый корпус) должны быть представлены либо в виде одного или нескольких tmx файлов, либо в виде нескольких текстовых файлов в кодировке UTF-8.

Текстовые файлы должны располагаться в одной папке и иметь расширения, соответствующие префиксам входного или выходного языков.

Название текстовых файлов может быть произвольным (за исключением списка зарезервированных имен файлов). Необходимо, чтобы в папке имелась пара файлов с одним и тем же названием, но имеющих разные расширения, соответствующие префиксам входного и выходного языков.

Путь к текстовому корпусу должен содержать только стандартную латиницу.

Языковые префиксы см. в Приложении 1.

Минимальный рекомендуемый размер пользовательского корпуса составляет 5000 строк.

Если пользовательский корпус имеет менее 5000 примеров, то будет выведено предупреждение о том, что обучение на таком корпусе будет малоэффективным.

### Список зарезервированных (служебных) имен файлов:

Условные обозначения: [\$src] – префикс входного языка [\$tgt] - префикс выходного языка

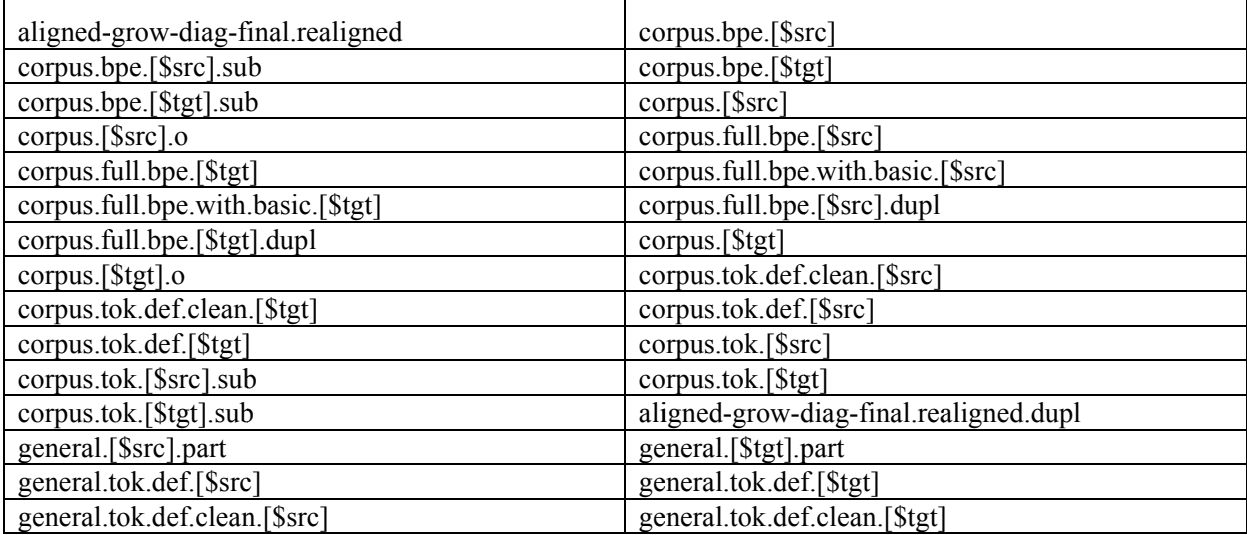

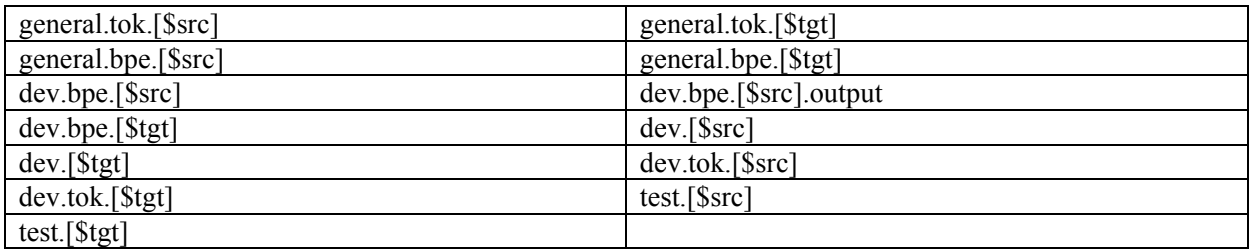

Таблица 5.1. Зарезервированные имена файлов

#### Примеры зарезервированных имен файлов для англо-русского направления:

- aligned-grow-diag-final.realigned corpus.bpe.en.sub corpus.bpe.ru.sub corpus.en.o corpus.full.bpe.ru corpus.ru.o corpus.tok.def.clean.ru corpus.tok.def.ru corpus.tok.en.sub corpus.tok.ru.sub dev.bpe.en.output  $dev.$ en dev.tok.en test.en
- corpus.bpe.en corpus.bpe.ru corpus.en corpus.full.bpe.en corpus.ru corpus.tok.def.clean.en corpus.tok.def.en corpus.tok.en corpus.tok.ru dev.bpe.en dev.bpe.ru  $dev.ru$ dev.tok.ru test.ru

## Пример корпуса, состоящего из tmx-файла и нескольких текстовых файлов для англорусского направления:

corpus.tmx  $corpus1.$ en corpus1.ru corpus2.en corpus2.ru

> У пользователя, который запускает процесс настройки, должны быть права на запись в папку с текстовым корпусом.

## 5.2. Подготовка базовой модели

В качестве исходных данных для настройки модели используется архив базовой модели. NMT-модели поставляются в виде архивов с расширением .zip.

Скопируйте архив модели, которую необходимо обучить, в любую папку.

У пользователя, который запускает процесс настройки, должны быть права на запись в папку с архивом модели.

**X** Путь к архиву с базовой моделью необходимо будет указать в файле settings.json. Подробнее - см. раздел Запуск процесса настройки и задание параметров.

Все указываемые пути к корпусам и моделям должны содержать только стандартную латиницу.

## 6. Настройка модели

## 6.1. Запуск процесса настройки и задание параметров

Процесс настройки модели запускается с помощью файла run\_training.bat из каталога установленного приложения (по умолчанию C:\Program Files (x86)\PROMT Neural Translation Server - Training Addon 23).

В Запуск run training.bat должен быть осуществлен с правами администратора: запустите сначала cmd. ехе под администратором, а потом запустите из него bat-файл.

Перед запуском run training.bat отредактируйте файл settings.json (по умолчанию  $C$ : Program Files (x86)\PROMT Neural Translation Server - Training Addon 23\utils\settings.json), задав параметры настройки модели через соответствующие переменные.

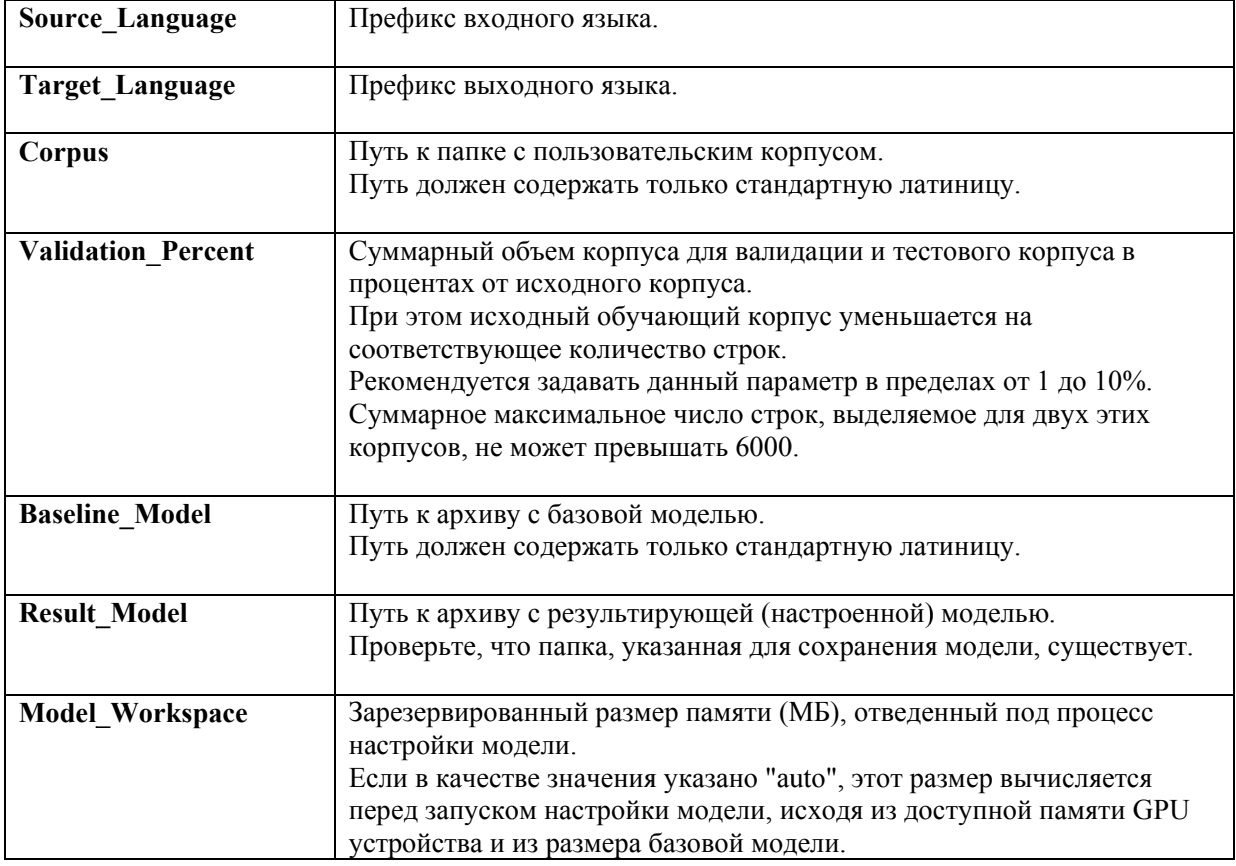

#### Состав файла settings json:

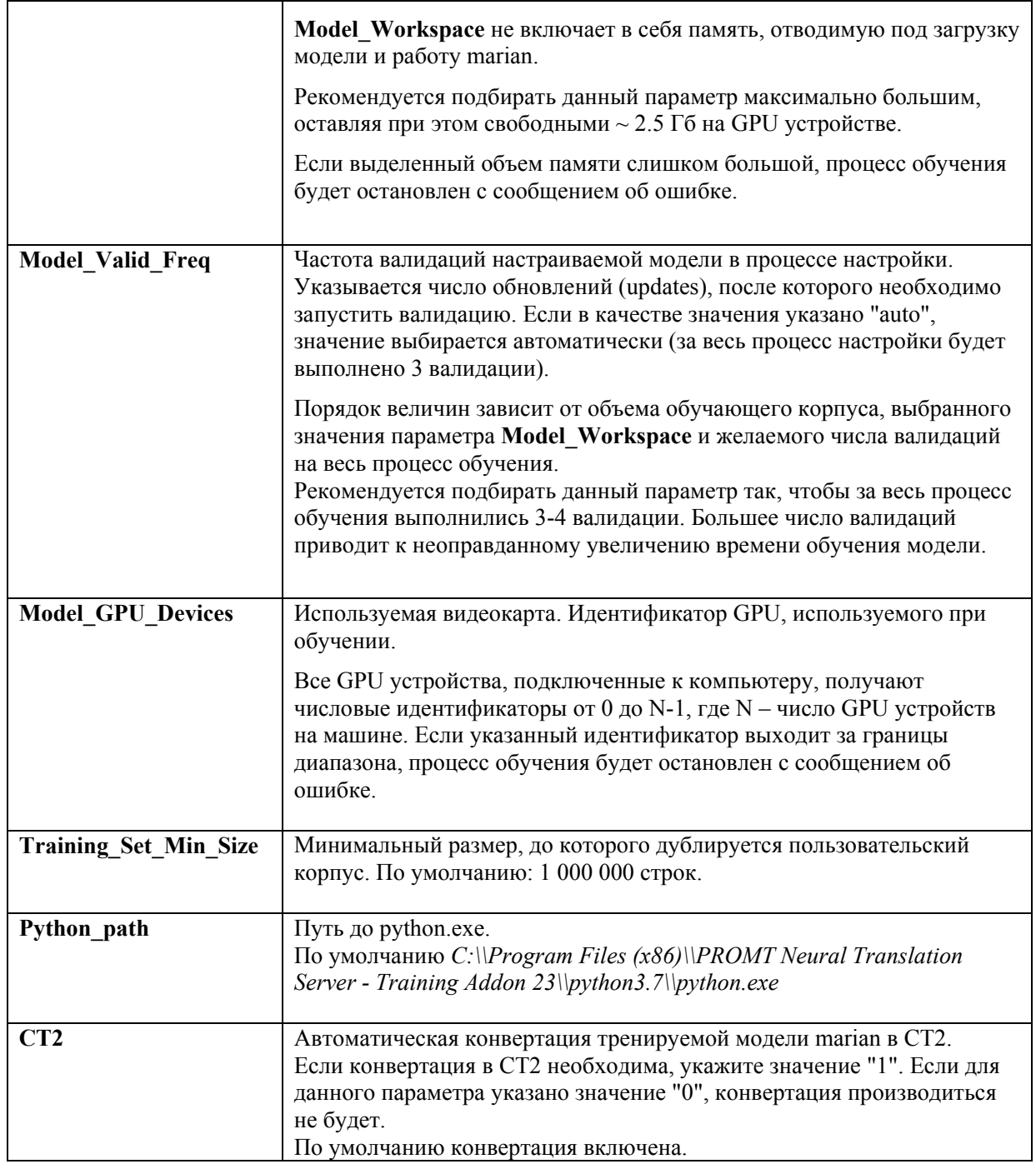

Таблица 6.1. Параметры файла settings.json

\* Если предполагается работать на системе с несколькими GPU, для выбора определенного устройства через параметр Model GPU Devices вызовите утилиту promt-gpuinfo.exe, которая находится в папке Utils установленного аддона. Запуск утилиты следует осуществлять из командной строки.

И Для обучения моделей следует выбирать только одно устройство GPU.

Все указываемые пути к корпусам и моделям должны содержать только стандартную латиницу.

Языковые префиксы см. в Приложении 1.

#### Пример файла settings.json для настройки англо-русской модели:

```
\{"Source Language": "en",
  "Target_Language": "ru",
  "Corpus": "C:\\Users\\Admin\\Corpus",
  "Baseline_Model": "C:\\Users\\Admin\\er 20.5 07.20.zip ".
  "Model Workspace": "auto",
  "Model CPU Threads": "0",
  "Model GPU Devices": "0",
  "Validation Percent": "10",
  "Model Valid Freq": "auto",
  "Result Model": "C:\\Users\\Admin\\er 20.5 07.20.zip -training.zip",
  "Training Set Min Size": "1000000",
  "Python path":"C:\\Program Files (x86)\\PROMT Neural Translation Server - Training
Addon 23\\python3.7\\python.exe",
  "CT2": "1"
\mathcal{F}
```
## **6.2. Этапы обучения модели**

Весь процесс обучения модели можно разбить на два этапа: препроцессинг текстового корпуса и непосредственно обучение модели.

## **6.2.1. Препроцессинг**

Препроцессинг состоит из следующих шагов:

### **1. Создание исходного пользовательского текстового корпуса по папке с входными файлами**

Выполняется утилитой **promt.nts.extractcorpus.exe**. На вход утилите передается путь к папке с текстовым корпусом. На выходе получается пара файлов corpus.\$src и corpus.\$tgt, в которых объединены все текстовые сегменты для входа и выхода из исходной папки.

#### **2. Нормализация пунктуации и токенизация пользовательского корпуса**

Производится утилитой **promt.nts.tokenize**. На вход подается корпус corpus, на выходе получается токенизированный корпус corpus.tok.

#### **3. Прочистка пользовательского корпуса**

Производится утилитой **promt.nts.cleancorpus**. Из сета corpus исключаются пустые, дублирующиеся или слишком длинные строки. Максимальная длина строки на входе и выходе не должна превышать 100 слов и 1000 символов.

Кроме этого, утилита *promt.nts.cleancorpus.exe* в процессе работы отфильтровывает и выводит в отдельный лог *corpus.tok.def.clean.badstring.txt* строки, которые не могут быть использованы для обучения модели. Лог сохраняется в папке с пользовательским корпусом.

В логе указывается причина фильтрации, входная строка и выходная строка.

Например:

```
Bad length:
Sberbank 's digital solutions are among the most widely used in the world.
компаний
```
Ниже приведены причины, по которым строки могут попасть в лог:

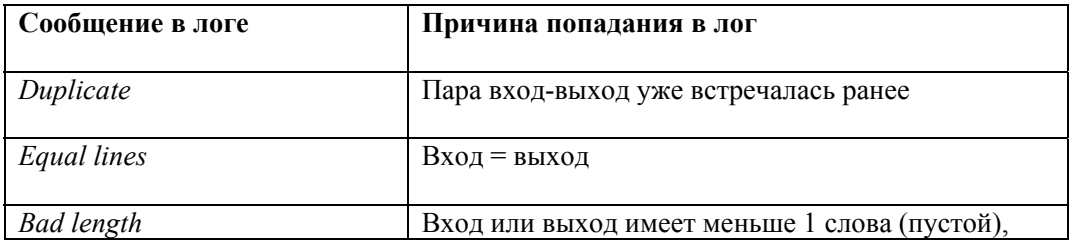

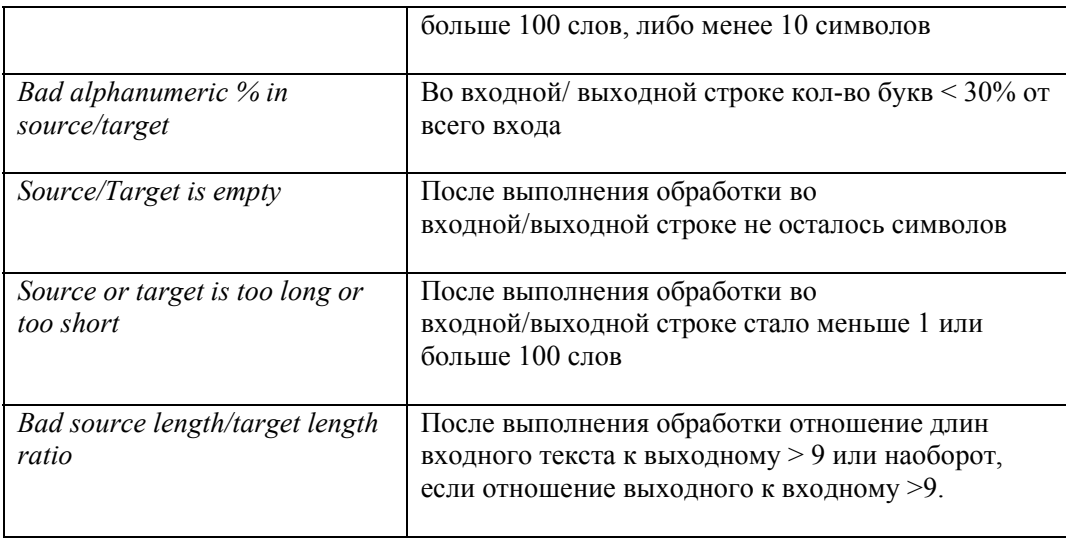

#### **4. Создание корпуса для валидации данных и тестового корпуса**

Выполняется утилитой **promt.nts.extractrandomset**. По заданному проценту извлекаемых сегментов (Validation\_Percent) утилита выбирает случайные сегменты из исходного корпуса. Максимальное число строк в случайной выборке ограничено значением 6000. Полученная случайная выборка строк равномерно распределяется между создаваемыми новыми корпусами: корпусом для валидации (dev-сет) и тестовым корпусом (test-сет). Результат записывается в файлы dev.tok.\$src, dev.tok.\$tgt и test.tok.\$src, test.tok.\$tgt.

Файлы dev.tok.\$src и dev.tok.\$tgt используются для валидации данных в процессе настройки модели.

Для тестового токенизированного корпуса test.tok выполняется операция детокинезации, результат записывается в файлы test.\$src и test.\$tgt.

Файлы test.\$src и test.\$tgt используются для оценки BLEU после завершения настройки модели.

Из исходного корпуса удаляются строки, попавшие в случайную выборку, т.о. обучение происходит на исходном корпусе минус корпус для валидации и тестовый корпус.

## **5. Генерация синтетических данных с незнакомыми словами для пользовательского корпуса**

Производится утилитой **promt.nts.makeunkdata**. По сету corpus строится дополнительный сет, содержащий пометки <unk> вместо случайно взятых слов. Дополнительный сет записывается в файлы с расширением .sub.

#### **6. Токенизация тестовых, валидационных и синтетических данных**

Производится утилитой **promt.nts.tokenize**. На выходе получаются обработанные файлы основного сета, синтетического сета и сета dev с дополнительной строкой .bpe. в названии.

#### 7. Построение выравнивания для пользовательских данных

Выполняется утилитой promt.nts.makeunkdata. На вход подается объединенный корпус. результат работы записывается в файл aligned-grow-diag-final.realigned.

## 8. Подсчет количества необходимых итераций для обучения

Осуществляется по формуле 1000000/кол-во пользовательских данных +1.

## 6.2.2. Обучение модели

После подготовки и обработки исходных данных запускается непосредственно процесс обучения (настройки) NMT-модели с помощью приложения командной строки marian.exe.

Непосредственно запуск marian.exe выполняется утилитой promt.nts.MarianLauncher.exe.

## Утилита promt.nts.MarianLauncher.exe:

1. Распаковывает архив с базовой моделью во временную папку. Временная папка создается в той же папке, где находится базовая модель.

**Х** После завершения обучения временная папка удаляется.

- 2. Подготавливает распакованные файлы архива к последующей настройке модели:
	- а. Находит файл модели "model.npz.best-bleu.npz" и переименовывает в "model.baseline.npz";
	- b. Находит файл настроек модели "model.npz.best-bleu.npz.decoder.yml", устанавливает в нем значение "aligment: 0", переименовывает в "model.baseline.npz.decoder.yml".
- 3. Вычисляет значения параметра dim-vocab, анализируя файлы vocab.src.yml и vocab.tgt.yml;
- 4. При необходимости автоматически вычисляет значения параметров Model Workspace и Model Valid Freq.
- 5. После успешного завершения обучения модели формирует файл архива с результирующей моделью и записывает его по пути, указанном в параметре Result Model.

• После завершения обучения происходит конвертация модели в ct2, если соответствующий параметр указан в файле конфигурации settings.json. Конвертация выполняется утилитой promt.nts.ct2converter.exe.

В ходе выполнения настройки создаются файлы с логами:

- train.log вывод информации о ходе обучения;
- $\bullet$ valid.log - информация о валидациях.

**••** Обученную NMT-модель можно подгрузить в PNTS средствами, предусмотренными в установленной версии PNTS. Подробнее об установке NMT-моделей см. руководство администратора PNTS.

# 7. Вычисление финального значения BLEU

Подсчет финального значения BLEU производится с помощью утилиты promt.nts.BSUtils.exe. запускаемой командным файлом run bleuscore.bat.

Утилита вычисляет значение BLEU, сравнивая эталонный перевод с результатом машинного перевода исходного текста, выполненного *PNTS* с заданным профилем перевода.

В Запуск файла run bleuscore.bat должен осуществляться из командной строки

Для оценки результатов настройки модели выполните следующее:

1. Вычислите значение BLEU для базовой модели.

Для этого запустите файл run bleuscore.bat с нужными параметрами и получите значение BLEU, сравнивая эталонный перевод (test.\$tgt из test-сета) с результатом машинного перевода исходного текста (test.\$src из test-сета), выполненного с профилем перевода, в котором подключена базовая модель.

2. Вычислите значение BLEU для настроенной модели.

Для этого запустите файл run bleuscore.bat с нужными параметрами и получите значение BLEU, сравнивая эталонный перевод (test.\$tgt из test-сета) с результатом машинного перевода исходного текста (test.\$src из test-сета), выполненного с профилем перевода, в котором подключена настроенная модель.

3. Сравните полученные результаты BLEU.

Если значение BLEU, полученное при переводе с настроенной моделью, больше, чем значение BLEU, полученное при переводе с базовой моделью, то результат настройки модели считается успешным.

Значение BLEU вылается как результат работы утилиты в консоль.

## 7.1. Параметры для запуска утилиты

Для запуска утилиты в командном файле run bleuscore.bat необходимо задать ряд параметров:

- **PTS URL** строка с URL PNTS (например, SET PTS URL=http://localhost/as);
- **PTS LINUX** использование Windows- или Linux-версии сервера перевода. Значения:  $\bullet$

 $0$  – используется Windows-версия сервера перевода PNTS;

23 – используется PNTS Linux версии 23 (например, PNTS23.1 - в таком случае параметр будет выглядеть так: PTS LINUX=23);

22 — используется PNTS Linux версии 22 (например, PNTS22.1 - в таком случае параметр будет выглядеть так: PTS LINUX=22).

PTS USER - пользователь PNTS (для случая Forms аутентификации);  $\bullet$ 

- PTS USER PASSWORD пароль (для случая Forms аутентификации);  $\bullet$
- SRC префикс исходного языка;  $\bullet$
- ТGT префикс языка перевода;  $\bullet$
- **ТОРІС** профиль перевода, с которым будет производится перевод в PNTS:  $\bullet$
- SRC FILE путь к исходному текстовому файлу test. Ssrc из test-сета (кодировка UTF-8).  $\bullet$
- REF FILE путь к текстовому файлу с эталонным переводом test. Stgt из test-сета  $\bullet$ (кодировка UTF-8).

Во время подсчета BLEU для базовой и обученной NMT-моделей не рекомендуется изменять конфигурацию компьютера и/или настройки PNTS.

Языковые префиксы см. в Приложении 1.

tokenizer="%~dp0utils\promt.nts.tokenize.exe"

Пример файла run bleuscore.bat для вычисления значения BLEU для англо-русской модели, подключенной в профиле "test":

```
@echo off
chcp 65001
SET PTS_URL=http://localhost/as
SET PTS USER=
SET PTS USER PASSWORD=
SET SRC=en
SET TGT=ru
SET TOPIC=test
SET REF FILE=c:\temp\corpus\test.ru
SET SRC FILE=c:\temp\corpus\test.en
SET PTS_LINUX=0
@echo on
"%~dp0utils/promt.nts.bsutil.exe" --ref="%REF FILE%" --sf="%SRC FILE%" --
url=%PTS_URL% "--topic=%TOPIC%" --src=%SRC% --tgt=%TGT% --user="%PTS_USER%" --<br>password="%PTS_USER_PASSWORD%" --linux="%PTS_LINUX%" --
```
# **Глоссарий**

**BLEU (Bilingual Evaluation Understudy)** — измерение различий между автоматическим переводом и одним или несколькими эталонными пользовательскими переводами одного исходного предложения. Алгоритм BLEU сравнивает последовательные фразы автоматического перевода с последовательными фразами, которые он находит в эталонном переводе, и взвешенно подсчитывает количество совпадений. Эти совпадения не зависят от позиции. Высшая степень совпадения указывает на более высокую степень сходства с эталонным переводом и более высокий балл. Внятность и грамматика не учитываются.

**Апдейт (update)** – обновление весов при обучении.

**Валидация** – перевод dev-сета с вычислением BLEU.

**Корпус для валидации (dev-сет)** – из входного корпуса после токенизации и очистки случайным образом выбираются строки (заданный процент от общего числа, максимальное количество – 6000 строк). Из входного корпуса выбранные строки удаляются. Половина из выбранных строк записываются в новый корпус, называемый **корпусом для валидации** (dev.tok.\$src, dev.tok.\$tgt). Вторая половина записывается в *тестовый корпус*. Модель обучается на строках "входной корпус минус корпус для валидации и минус тестовый корпус". После каждого цикла обучения делается перевод корпуса для валидации и считаются показатели эффективности обучения (BLEU и др.), которые оцениваются после каждого цикла, и, если их прирост значительно замедляется или останавливается, принимается решение об окончании обучения.

**Тестовый корпус для подсчета финального BLEU (test-сет)** – из входного корпуса после токенизации и очистки случайным образом выбираются строки (заданный процент от общего числа, максимальное количество – 6000 строк). Из входного корпуса выбранные строки удаляются. Половина из выбранных строк записываются в *корпус для валидации*. Вторая половина записывается в новый корпус, называемый **тестовым корпусом** (test.\$src, test.\$tgt). После завершения обучения делается перевод тестового корпуса базовой моделью и настроенной моделью и вычисляются BLEU для каждой модели.

**Минибатч** – количество предложений, которое просматривает модель при обучении за один апдейт.

**Модель нейронного машинного перевода (NMT-модель)** – лингвистические данные, необходимые для выполнения нейронного машинного перевода (NMT).

**Нормализация пунктуации** – знаки пунктуации приводятся к последовательности &<code>; (экранирование).

**Построение выравнивания** – токены из входной строки соотносятся с токенами из выходной строки, и результат записывается в формате, понятном для marian (например, 1-1 2-4 и т.д.).

**Профиль перевода** – совокупность сохраненных лингвистических настроек, которые доступны во всех приложениях переводчика PROMT и позволяют настраивать его на перевод текстов определенной предметной области. В некоторых продуктах PROMT называется также тематикой.

**Сегментация BPE и обработка регистра** – входные данные приводятся в формат, с которым работает marian (пример: перевод с !!!raw!!!); сегментация BPE - процесс разбиения слов на сегменты по словарю BPE, обработка регистра - приведение к нижнему регистру с сохранением информации о начальном состоянии (например, |C - начиналось с верхнего регистра, |U - было полностью в верхнем регистре).

**Токен** – слово или знак пунктуации, обрамленный пробелами.

**Токенизация** – разделение строки на токены, которыми являются слова, знаки пунктуации и неалфавитные символы. Все токены отделяются друг от друга символом пробела.

**Эпоха** – просмотр во время обучения всего корпуса.

**Языковая пара** – указывает, с какого языка и на какой будет переводиться текст.

# Приложение 1. Префиксы для обозначения языков

В PNTS для обозначения языков используются префиксы в формате RFC. В таблице ниже приведены префиксы языков, которые используются при запуске обучения моделей, а также при запуске утилиты для подсчета BLEU.

Для моделей с китайским языком при подсчете BLEU следует использовать префиксы zhtw и zh-cn, а для запуска обучения моделей - префикс zh.

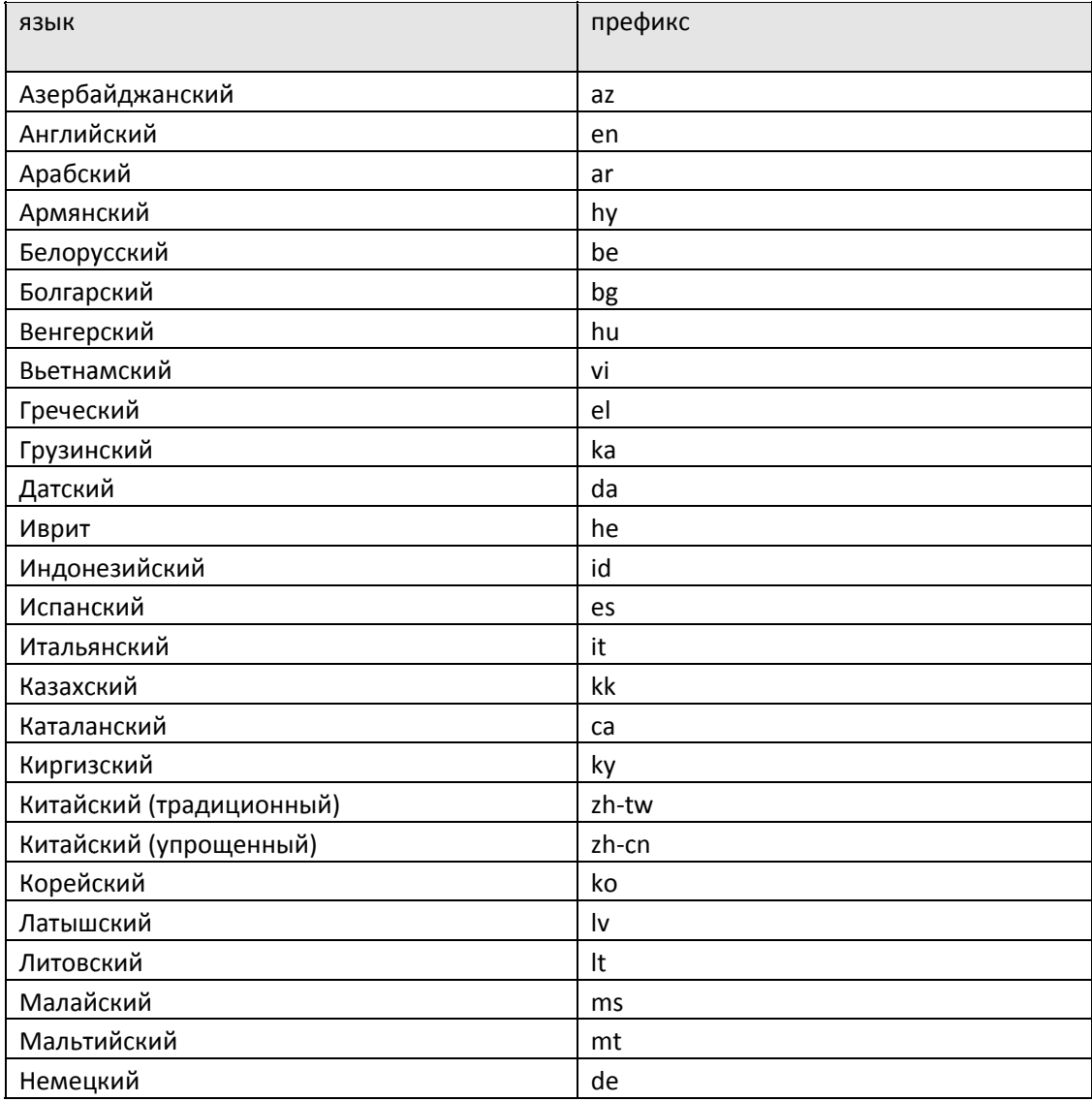

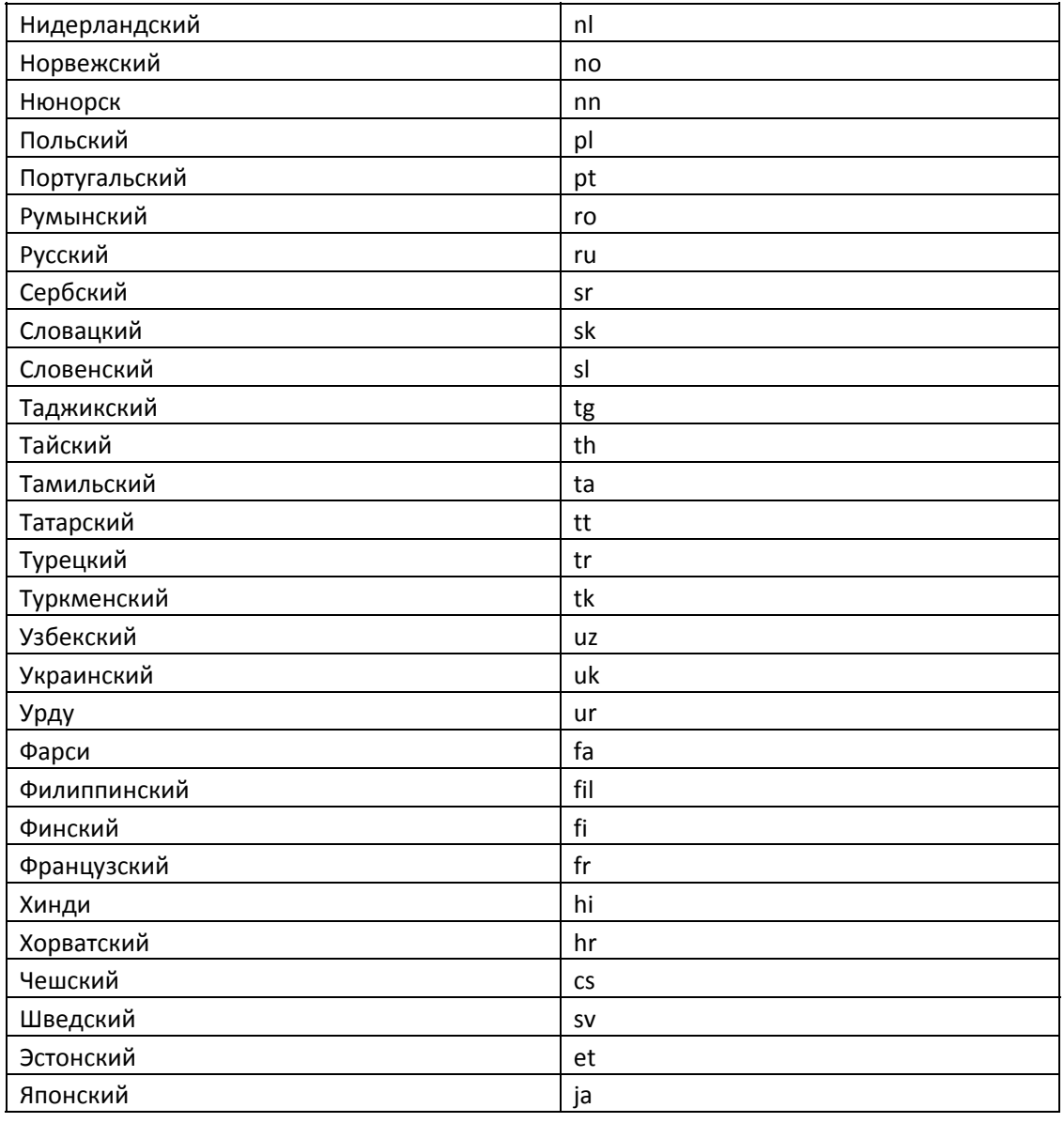